# 由于JRE兼容性问题和在Java策略文件中缺少语 句CTC不能初始化

### 目录

[简介](#page-0-0) [先决条件](#page-0-1) [要求](#page-0-2) [使用的组件](#page-0-3) [规则](#page-0-4) [问题](#page-1-0) [原因](#page-1-1) [解决方案](#page-2-0) [相关信息](#page-3-0)

## <span id="page-0-0"></span>简介

本文档介绍思科传输控制器(CTC)初始化失败的一个原因,并提供问题解决方案。

### <span id="page-0-1"></span>先决条件

### <span id="page-0-2"></span>要求

Cisco 建议您了解以下主题:

- Cisco ONS 15454
- $\cdot$  CTC

### <span id="page-0-3"></span>使用的组件

本文档中的信息基于以下软件和硬件版本:

- Cisco ONS 15454版本4.5及更低版本
- Cisco ONS 15454 SDH版本4.5及更低版本
- Java运行时环境(JRE)版本1.3

本文档中的信息都是基于特定实验室环境中的设备编写的。本文档中使用的所有设备最初均采用原 始(默认)配置。如果您使用的是真实网络,请确保您已经了解所有命令的潜在影响。

#### <span id="page-0-4"></span>规则

有关文档规则的详细信息,请参阅 [Cisco 技术提示规则。](//www.cisco.com/en/US/tech/tk801/tk36/technologies_tech_note09186a0080121ac5.shtml)

<span id="page-1-0"></span>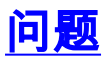

当您尝试启动CTC时,CTC无法访问ONS 15454,并且出现CORBA故障错误消息(请参见图1)。

#### 图1 - CORBA故障错误消息

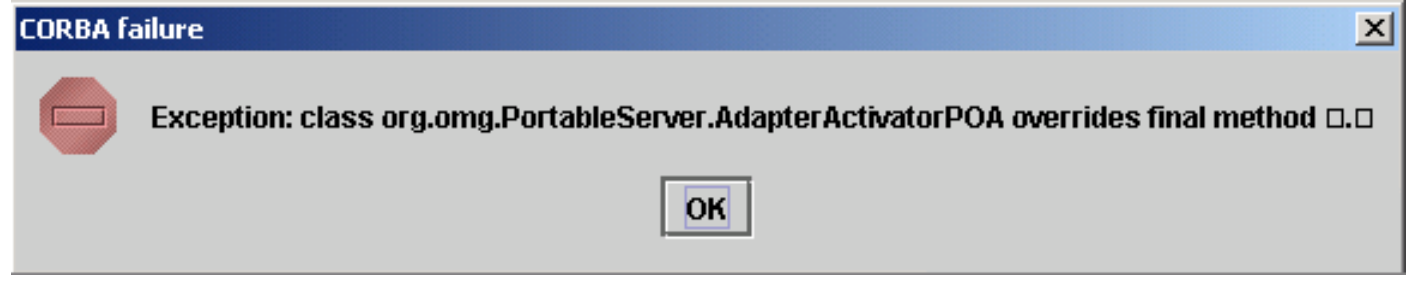

<span id="page-1-1"></span>原因

造成此问题的原因有两个:

- Java运行时环境(JRE)与CTC不兼容。
- java.policy文件不包含某些必需语句。

图2表示您的ONS 15454运行版本4.0(参见箭头A),并且您使用JRE版本1.4.1\_07(参见箭头  $B$ )。

#### 图2 - CTC Java环境

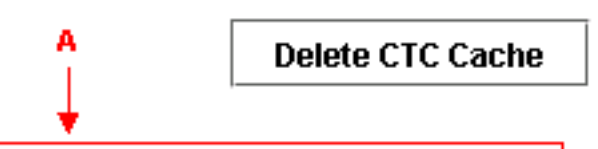

Cisco Transport Controller 04.00-003C-08.05 Status: Started CTC; reload/refresh to restart

Java Environment:

Java Version: 1.4.1\_07  $\blacklozenge$  B Java Home: C:\PROGRA~1\Java\J2RE14~2.1\_0 Java VM Name: Java HotSpot(TM) Client VM Java VM Version: 1.4.1\_07-b02 Java VM Vendor: Sun Microsystems Inc.

**System Environment:** 

OS Name: Windows 2000 OS Vendor: null OS Version: 5.0

为了支持Cisco [ONS](//www.cisco.com/en/US/products/hw/optical/ps2006/products_tech_note09186a008039f25c.shtml) 15454版本4.0,您必须恢复到JRE版本1.3。有关兼容性矩阵,请参阅ONS [15454和15327的JRE下载、安装和与CTC兼容的矩阵](//www.cisco.com/en/US/products/hw/optical/ps2006/products_tech_note09186a008039f25c.shtml)。

注意:Cisco ONS 15454 CTC版本4.6及更高版本需要JRE版本1.4.2。

## <span id="page-2-0"></span>解决方案

如果您在计算机上安装了多个JRE,请完成以下步骤:

- 1. 选择Start > Settings > Control Panel。系统将显示Windows控制面板。
- 2. 双击**Java插件\_\_。注意:**有时JRE版本不作为文件名的一部分显示。**注意:**出现"Java插件控 制面板"窗口。
- 3. 选中"基本"选项卡中的启用Java插件和循环类加载器复选框。
- 4. 单击 Advanced 选项卡。
- 5. 从"使用Java插件默认值"列表中选择适当的JRE版本。
- 6. 选择"浏览器"选项卡。
- 7. 选择用于连接以访问ONS 15454的浏览器。
- 8. 选择代理选项卡。
- 9. 选中"使用浏览器设置"复选框。
- 10. 选择"缓存"选项卡。
- 11. 单击"清除Jar缓存"。
- 12. 单击 Apply。
- 13. 关闭"Java插件控制面板"窗口。
- 14. 对Windows控制面板列表中的所有Java插件文件夹重复步骤2到13。
- 15. 打开浏览器窗口并清除缓存。请完成以下步骤:如果使用Netscape:选择"编**辑">"首选项**"。出 现"首选项"对话框。展开Advanced,然后选择Cache。单击"Clear Memory Cache(清除内存 缓存)"。单击"Clear Disk Cache (清除磁盘缓存)"。Click OK.关闭浏览器窗口。打开新浏览 器窗口。如果使用Internet Explorer(IE):选择工具 > Internet 选项.系统将显示Internet选项对 话框。选择Advanced 选项卡。选中或取消选中Java版本以反映需要运行的版本。关闭并重 新启动IE浏览器。

如果您继续遇到问题,请完成以下步骤:

- 1. 从Sun Microsystems网站下[载JRE 1.3版](http://java.sun.com/products/archive/) 。
- 2. 找到Sun Microsystems在标准下载中包含的java.policy文件。
- 3. 将此思科安全修改添加到**java.policy文**件:

*!--- Insert this into the per-user or system-wide java.policy file. !--- DO NOT OVERWRITE THE SYSTEM-WIDE POLICY FILE: ADD THESE LINES!* grant codeBase "http://\*/fs/LAUNCHER.jar" { permission java.security.AllPermission; };

如果出现"Select JRE(选择JRE)"消息(<u>请参阅图3</u>),请单**击"Select a Different JRE(选择其**他 JRE)"继续。然后,选择计算机上所需JRE文件的目标文件夹。

注意:仅当知道所需JRE文件的目标文件夹时,单击"选择其他JRE"。

#### 图3 — 选择JRE消息

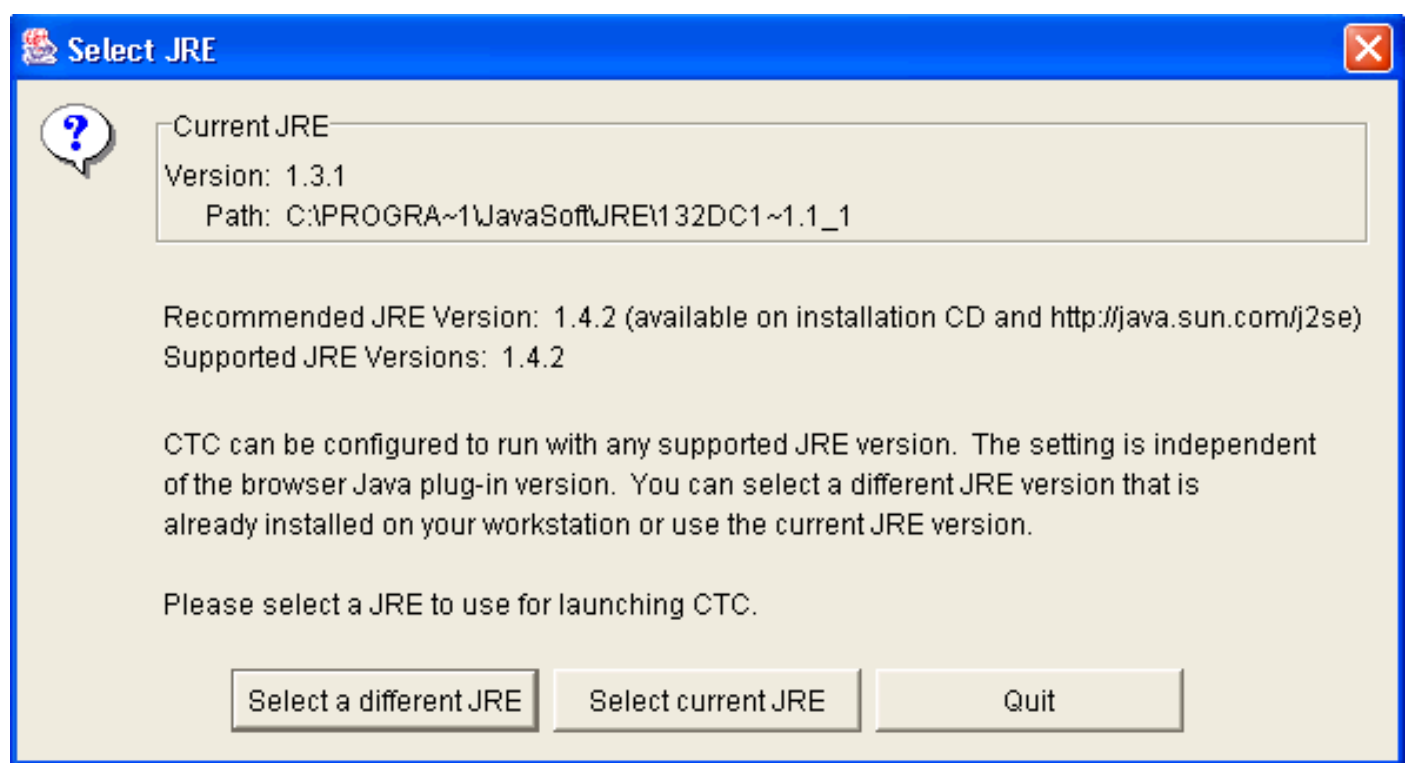

# <span id="page-3-0"></span>相关信息

- [ONS15454和15327使用CTC的RE下载、安装和兼容的矩阵](//www.cisco.com/en/US/products/hw/optical/ps2006/products_tech_note09186a008039f25c.shtml?referring_site=bodynav)
- [技术支持和文档 Cisco Systems](//www.cisco.com/cisco/web/support/index.html?referring_site=bodynav)